## Guía para utilizar TiDcarm desde Linux

Para poder utilizar nuestra tarjeta inteligente en Linux necesitamos instalar los siguientes paquetes:

- *libccid*. Es el driver para los lectores de tarietas.
- *opensc-ceres\_2.3.2\_i386.deb*. Es la librería OpenSC-CERES. La descargaremos desde la web de la Fábrica Nacional de Moneda y Timbre.
- *libopensc2* y *opensc* (se instalarán automáticamente desde los repositorios al instalar el paquete anterior).

Vamos a basarnos en la distribución Ubuntu 10.04 (Lucid Lynx), aunque el procedimiento es el mismo para otras distribuciones basadas en Debian, y similar para otras distribuciones.

### Instalar el driver para los lectores de tarjetas

Lo primero es instalar el driver para los lectores de tarjetas ("libccid") que se encuentra en los repositorios. Para ello utilizaremos el programa Synaptic, que nos permite fácilmente instalar y desinstalar aplicaciones desde los mismos.

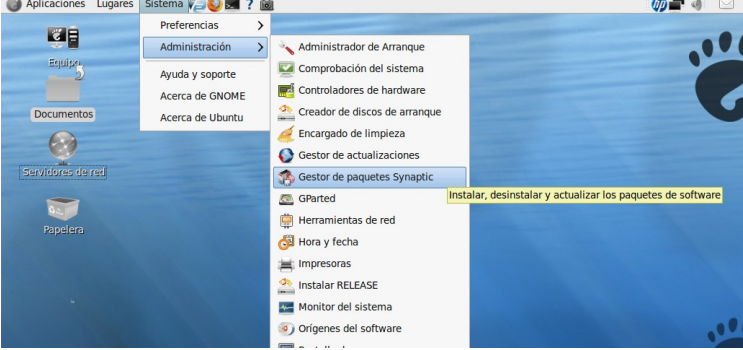

Nos identificamos con nuestra contraseña de administrador y se abrirá el programa. Lo primero que haremos será ir a la barra de iconos y picar en "Recargar", para que recargue la información sobre los paquetes (nuevas versiones o nuevo software). Después picamos en "Buscar", escribimos "libccid", y cuando nos lo localice hacemos doble clic en la casilla que aparece a su izquierda, para que lo instale. Seguidamente picamos en "Aplicar".

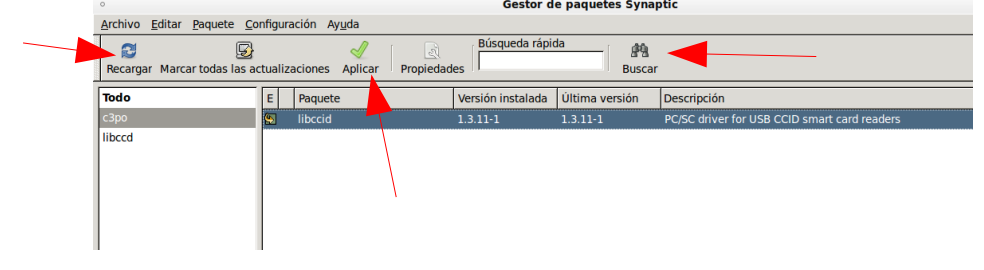

Este driver es válido para los siguientes lectores de tarjetas:

- ActivCard USB reader 3.0
- Advanced Card Systems ACR 38U-CCID
- Alcor Micro AU9520 - Athena ASE IIIe USB V2
- Athena ASE IIIe KB USB
- Axalto Reflex USB v3
- Blutronics Bludrive II CCID - C3PO LTC31
- C3PO LTC32
- $-C3PO KRR36$
- C3PO TLTC2USB
- Charismathics token
- 
- Cherry XX33 keyboard
- Cherry XX44 keyboard
- Cherry SmartTerminal ST2XXX - Cherry ST-1044U
- Dell keyboard SK-3106
- Dell smart card reader keyboard

Guía para utilizar TiDcarm desde Linux – Pág. 1 de 5.

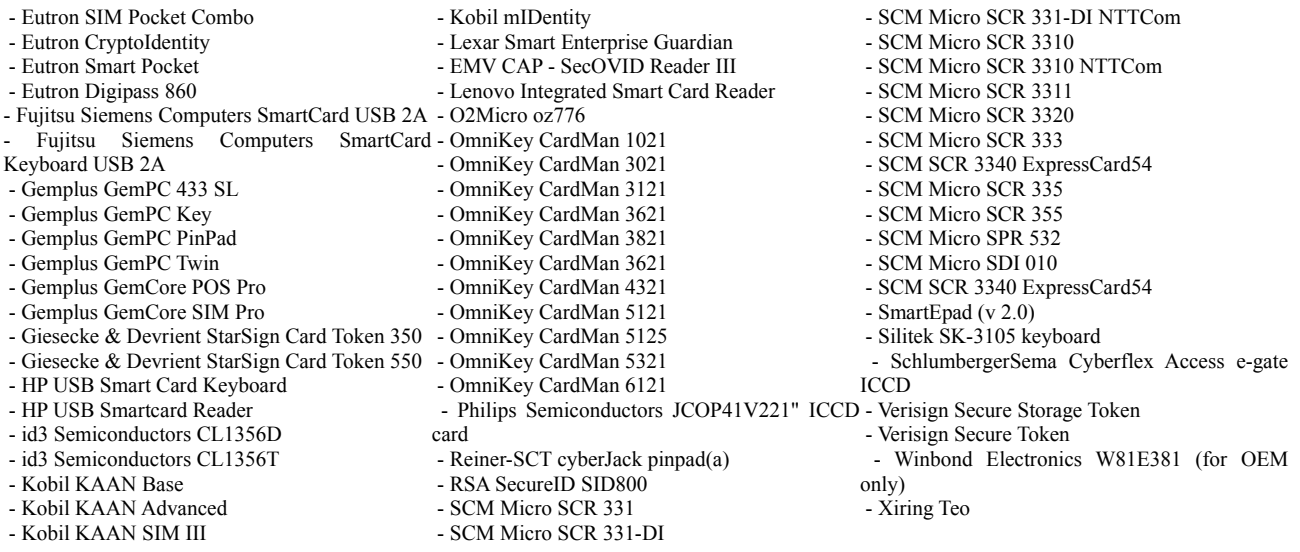

Entre los dispositivos soportados está nuestro C3PO LTC31 (que nos fue entregado junto a la tarjeta), así como los lectores de tarjetas integrados en teclado de los ordenadores HP e Inves (teclados Cherry) que nos envió la Consejería de Educación a los centros.

### Instalar la librería OpenSC-CERES

Nos vamos a la web de la FNMT

#### <http://www.cert.fnmt.es/index.php?cha=cit&sec=9&page=80>

 y nos descargamos el paquete correspondiente a nuestra distribución de Linux (se encuentran hacia el centro de la página)

![](_page_1_Figure_6.jpeg)

en nuestro caso hemos elegido la versión de 32 bits de Ubuntu Lucid Lynx. Nos descargamos el paquete "Ubuntu\_Lucid\_Lynx\_32bits.zip", lo descomprimimos y obtenemos el paquete Debian "opensc-ceres\_2.3.2\_i386.deb". Lo instalamos haciendo doble clic sobre él (nos pedirá la clave de administrador). Nos instalará automáticamente desde los repositorios las dos dependencias necesarias: "libopensc2" y "opensc".

![](_page_2_Picture_0.jpeg)

Al instalarse el paquete se abrirá una ventana recordándonos que tenemos que registrar el módulo criptográfico "PKCS#11" ejecutando una aplicación que se ha instalado en el menú "Aplicaciones" → "Oficina"

![](_page_2_Picture_73.jpeg)

# Registrar el módulo criptográfico PKCS#11

Una vez instalado todo, nos vamos al menú "Aplicaciones" → "Oficina" → "Registrar módulo Ceres PKCS#11"

![](_page_2_Picture_5.jpeg)

entonces nos aparecerá la siguiente ventana. Tenemos que marcar las tres casillas de verificación y picar en "Aceptar"

![](_page_3_Picture_0.jpeg)

en la siguiente ventana tenemos que picar en "Recordar esta decisión" y en "Permitir"

![](_page_3_Picture_2.jpeg)

entonces el navegador nos informará de que la instalación se ha realizado correctamente

![](_page_3_Picture_65.jpeg)

# Conectarse a Educarm con la tarjeta inteligente

Ahora, para probar nuestra tarjeta, accedemos al portal Educarm [\(http://www.educarm.es\)](http://www.educarm.es/) y picamos en la parte superior, donde pone "Acceso Zona Privada". En la siguiente pantalla picamos en "Acceso Certificado Digital" Validación de usuarios Educarm

![](_page_3_Figure_7.jpeg)

Guía para utilizar TiDcarm desde Linux – Pág. 4 de 5.

Se nos abrirá otra ventana pidiéndonos la contraseña de nuestra tarjeta

![](_page_4_Picture_106.jpeg)

Una vez introducida, nos saldrá otra pantalla donde podemos elegir el certificado que se va a presentar como identificación. En nuestro caso sólo habrá uno. Picamos en "Aceptar" y ya hemos accedido al sistema

![](_page_4_Picture_107.jpeg)

Cosas a tener en cuenta

No podemos utilizar nuestra tarjeta con los navegadores Ópera y Google Chrome (todavía).

Es importante que tengamos una contraseña segura en nuestra tarjeta, ya que su uso tiene validez jurídica, y NUNCA debe llevarse la clave apuntada junto a la misma. Una contraseña segura debe tener un buen número de caracteres alfanuméricos (letras y números), que puede mejorarse incluyendo también letras mayúsculas (no es lo mismo "m" que "M"). El problema de este tipo de claves es que son difíciles de recordar. Para facilitar esta labor podemos recurrir a un sencillo truco: los caracteres de nuestra clave pueden ser los caracteres iniciales de las palabras de una frase que nosotros recordamos fácilmente (un estribillo de una canción, por ejemplo). En el siguiente ejemplo, la clave:

teo19dy500n

ha sido extraída de la frase:

"tardé en olvidarla 19 días y 500 noches" (Joaquín Sabina)

# Enlaces de interés

• Instrucciones para usar el DNI electrónico en Linux: <http://teleobjetivo.org/blog/instalar-el-dnie-en-ubuntu.html>

> Pedro Jesús Vélez Garrido Pedro Jesús Vélez Garrido

http://www.educarm.es/linux http://www.educarm.es/linux.com/ [linux@murciaeduca.es](mailto:linux@murciaeduca.es)

Guía para utilizar TiDcarm desde Linux – Pág. 5 de 5.